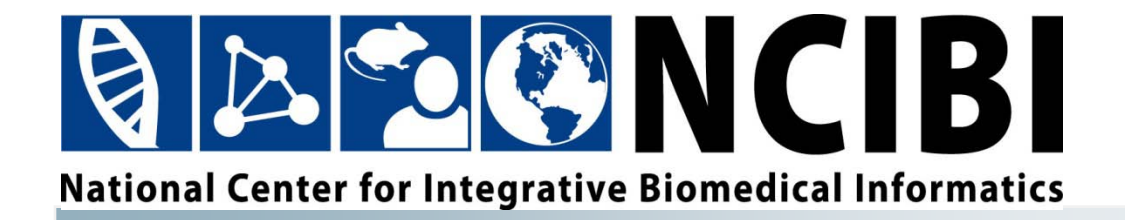

# **MiSearch User Guide**

© 2010 The University of Michigan

This work is supported by the National Center for Integrative Biomedical Informatics through NIH Grant# 1U54DA021519-01A1

# **SAZONCIBI**

### **CONTENTS**

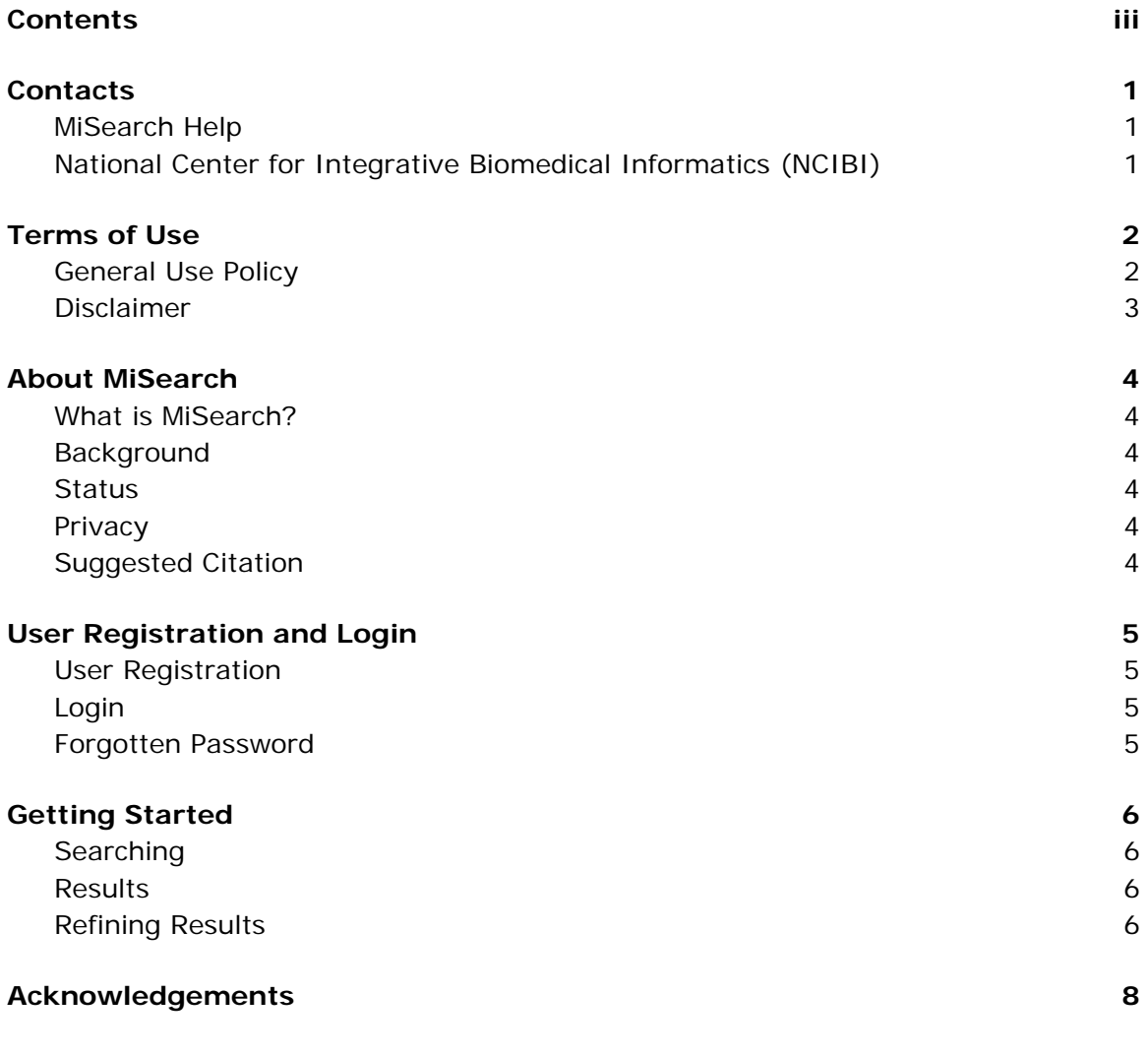

# BASCIBI

## **CONTACTS**

#### **MiSearch Help**

NCIBI maintains a listserv [\(ncibi-list@umich.edu\)](mailto:ncibi-list@umich.edu) that provides tool and data support for users and collaborators.

Click [here](https://listserver.itd.umich.edu/cgi-bin/lyris.pl?enter=ncibi-list) to join.

Non-list members may also e-mail the list at noibi-list@umich.edu for technical support as well as browse the list archive.

Website: [http://misearch.ncibi.org](http://misearch.ncibi.org/)

#### **National Center for Integrative Biomedical Informatics (NCIBI)**

The University of Michigan Medical School Palmer Commons Room 2017, Palmer Commons 100 Washtenaw Avenue Ann Arbor, MI 48109-2218 Phone: 734-615-5510 Fax: 734-615-6553

Website: [http://www.ncibi.org](http://www.ncibi.org/) Email: [ncibiinfo@umich.edu](mailto:ncibiinfo@umich.edu)

# BADQNCIBI

### **TERMS OF USE**

Supported through a grant from the NIH, the National Center for Integrative Biomedical Informatics ("NCIBI") is one of seven National Centers for Biomedical Computing ("NCBC") in the NIH Roadmap. Based at the University of Michigan, part of the UM Center for Computational Medicine and Biology ("CCMB"), the NCIBI develops efficient software tools, data integration methods, and systems modeling environments. This *Suite of Tools and Data* (the "Tools") allows the Center to provide researchers with web-accessible knowledge analysis, collaborative work environments to create and utilize computationally-enabled models, and workflows to better understand complex biomedical processes. By agreeing to these Terms of Use governing the use of the NCIBI tools, you agree as follows:

#### **General Use Policy**

#### **For academic and non-profit institutions:**

- Permission is granted to access, use and/or download the Tools for internal use only;
- If the user desires to create derivative works of the Tools, source code or access to databases maybe made available through request to the NCIBI by e-mailing: ncibihelp@umich.edu;
- Users must inform NCIBI of any derivative works of the Tools created (e-mail: ncibihelp@umich.edu);
- Use of the Tools must be acknowledged in resulting publications (see citation policy below).

#### **For commercial and for-profit institutions:**

- Permission is granted to access, use, and/or download the Tools for internal use only;
- To create derivative works of the Tools for commercial purposes, source code or access to databases may be permitted through negotiation for a commercial license. Please send request through: ncibi-help@umich.edu

# BASCINCIBI

#### **Disclaimer**

THE USER AGREES THAT THE TOOLS ARE PROVIDED AS IS, WITHOUT REPRESENTATION OR WARRANTY BY THE UNIVERSITY OF MICHIGAN OF ANY KIND, EITHER EXPRESS OR IMPLIED, INCLUDING WITHOUT LIMITATION THE IMPLIED WARRANTIES OF MERCHANTABILITY AND FITNESS FOR A PARTICULAR PURPOSE. The Regents of the University of Michigan shall not be liable for any damages, including special, indirect, incidental or consequential damages, with respect to any claim arising out of, or in connection with, the use of these Tools, even if it has been or is hereafter advised of the possibility of such damages. Nothing in this license shall be deemed to grant any rights of the University of Michigan except as expressly stated herein. The names and trademarks of the University of Michigan may NOT be used in advertising or publicity pertaining to your use of the Tools, except as expressly stated herein.

#### **A Note on the MiSearch Name**

Independent of this project, another adaptive search tool also called miSearch has been developed by Dr. Susan Gauch at the University of Kansas. That tool reranks Google searches based on user behavior and is available at [http://www.ittc.ku.edu/~mirco/demo/search.php.](http://www.ittc.ku.edu/~mirco/demo/search.php)

### **ABOUT MISEARCH**

#### **What is MiSearch?**

MiSearch works with the National Center for Biotechnology Information's Entrez system and your history of browsing to build a profile of your areas of interest, and uses this information to rank citations likely to be of most information to you at the top of the list.

#### **Background**

MiSearch uses a classification algorithm based on Medical Subject Heading (MeSH) term, substance names and author names associated with citations. Two sets are defined: one is the set of articles you have previously clicked on to view; the other is all of PubMed. For each citation in the retrieval set, the algorithm calculates the likelihood that the citation is a member of these two sets. Article having the highest likelihood of belonging to the set of articles you have viewed are ranked at the top of the list.

MiSearch uses an information based metric to rank terms and authors: It = fqt  $*$  log( fqt/ftdb) where fqt is the frequency of documents indexed with term t in the query result set and ftdb is the frequency of documents indexed with term t in the full database. This metric avoids terms like "human" that may be frequent in the query set but not particularly more so than in the database as a whole.

The "User" field is used as an identifier to track usage. If you do not provide a name, the IP address of your request will be used as a default. If you know you will be doing searches for different tasks with different subject areas, feel free to define a "User" for each task.

#### **Status**

MiSearch is updated daily with the latest PubMed data.

#### **Privacy**

MiSearch records both your queries and the citations that you click on to view. We will not share this information with third parties, but we may use this data to refine and improve MiSearch and other NCIBI applications.

#### **Suggested Citation**

States DJ, Ade AS, Wright ZC, Bookvich AV, Athey BD. MiSearch Adaptive PubMed Search Tool. Bioinformatics. 2009; 25(7):974-6.

# BADQNCIBI

### **USER REGISTRATION AND LOGIN**

MiSearch is available at: [http://misearch.ncibi.org](http://misearch.ncibi.org/)

#### **User Registration**

In order to create personalized results ranking, you will need to register to create a user account.

- 1. Click on **Login** in the upper right hand corner.
- 2. If you have previously registered, go to the [Login](#page-7-0) section below; otherwise, click on **Register** to create an NCIBI User Account.
- 3. Fill in all fields (First Name, Last Name, Title, Organization, Department, Email Address, Confirm Email Address, Password, Confirm Password).
- 4. Enter the Image Confirmation Code.
- 5. Click the Submit button.

#### <span id="page-7-0"></span>**Login**

If you have already registered with NCIBI or MiSearch previously, then proceed with the login procedures.

- 1. Click on **Login** in the upper right hand corner.
- 2. On the User Login page, fill in your email address that you used for registration and your password.
- 3. Click the Login button.

#### **Forgotten Password**

If you have forgotten your password:

- 1. On the User Login page (click on **Login** in the upper right hand corner), click on the "Update" link.
- 2. Fill in your email address.
- 3. Enter the Image Confirmation Code.
- 4. Click on the Submit button.

A link will be emailed to you where you can proceed to update your password.

### **GETTING STARTED**

#### **Searching**

After you have logged in:

- 1. Type your query into the "Query" text box (for example, "gab2").
- 2. Click the **MiSearch** button.

#### **Results**

Your query will be sent to NCBI, and the results will be displayed in your browser.

- 1. Click on the checkboxes or use the underlined PMID number to view articles that seem to be of interest to you.
- 2. When you click on the hyperlinks, the browser will open a new window or tab with the NCBI Entrez page on each citation you click. Simultaneously, these citations are being added to your profile on MiSearch.
- 3. The checkboxes allow you to add or remove a citation from your profile.
- 4. After you have added a few articles to your profile, repeat your initial search by clicking the **MiSearch** button again.

The citations that you selected as well as other articles with similar features will be ranked at the top of the result set. As you continue to browse and view articles of interest, the system will build a more extensive and refined profile of your interest areas and should do a better and better job of ranking articles according to your interests.

#### **Refining Results**

On the left you will also see lists related to your query for

- Key Authors
- MeSH terms
- Compounds

You may add these terms to your query to refine your search results.

- 1. Click on the **Show/Hide** button to display or hide these lists.
- 2. Click the  $\pm$  next to the term of interest to add the term to your query.
- 3. Click on the MiSearch button to run your query.

Clicking on a MeSH term link will take you to the NCIBI Gene2MeSH browser and show the top genes associated with that MeSH term.

# SAZONCIBI

It is best to start with a query that you expect will return a dozen or so citations of interest; queries returning hundreds of citations can take a long time to process.

### **ACKNOWLEDGEMENTS**

The MiSearch tools rely extensively on resources made available by the National [Center for Biotechnology Information \(NCBI\).](http://www.ncbi.nlm.nih.gov/) The statistics and algorithms supporting MiSearch were developed by David J. States supported in part by a grants from the National Library of Medicine (R01 LM008106) and [National Center for](http://www.ncrr.nih.gov/)  [Research Resources](http://www.ncrr.nih.gov/) for the [National Center for Pathways and Proteomics](http://www.proteomecommons.org/) (P41 RR018627). The infrastructure for MiSearch is provided by the National Center for [Integrative Biomedical Informatics](http://www.ncibi.org/) and is supported by a grant from the [National](http://www.nida.nih.gov/)  [Institute on Drug Abuse](http://www.nida.nih.gov/) (U54 DA021519).